# This symbol represents a handy tip or further information.

This document details the steps to re-submit the application if it has been returned by the *College Research Ethics Committee*.

- 1. Logging In
- Open Chrome, Internet Explorer or Firefox and log in to the system through the Business Systems front door page - <u>https://frontdoor.spa.gla.ac.uk/login/</u>using your GUID and password.

This page is also accessible from the *MyGlasgow* portal/Business Systems.

| Universi of Glasgo | <sup>ty</sup> Business Systems                                                     |
|--------------------|------------------------------------------------------------------------------------|
| Register Here      | IT Services                                                                        |
| Register Here      | 11 Services                                                                        |
| Help               | Business Systems Web Front Door                                                    |
| -                  | Please enter your username and password* below and then click on the Login button. |
|                    | Username                                                                           |
|                    | Password                                                                           |
|                    | Login                                                                              |

Click on Research Ethics System

| Univ<br>of Gl | asgow Business Systems                                                                                                    |
|---------------|----------------------------------------------------------------------------------------------------|
| Logout        | IT Services         Application List for       (logged in as gustaff)         Welcome to the IT Services Web Applications facility. Below is a list of the services available to you - simply click on the relevant link. |
|               | BIOnline 0<br>EDRMS Utilities<br>Electronic Document and Records Management (EDRMS) 0<br>Exam Papers<br>HR - Payroll Reporting Tool 0<br>HR/Payroll System 0<br>Tender Documents Viewer 0                                 |

## 2. Notifications

When an application has been returned to the student by the committee, an email will be sent to the student asking them to make any changes described in the *Collated Comments Document* and to edit the *Resubmission Document* before resubmitting to their Supervisor.

You will receive a **notification** email to let you know that the application has been returned to the student.

| r                                                                                   |                                                                                  |  |  |  |  |  |  |
|-------------------------------------------------------------------------------------|----------------------------------------------------------------------------------|--|--|--|--|--|--|
| From: edrms@glasgow<br>Sent: Date                                                   | v.ac.uk [mailto:edrms@glasgow.ac.uk]                                             |  |  |  |  |  |  |
| To: [Supervisor Name]                                                               |                                                                                  |  |  |  |  |  |  |
| Subject: Research Ethics Application Returned - [ Project Title] - [Project Number] |                                                                                  |  |  |  |  |  |  |
|                                                                                     |                                                                                  |  |  |  |  |  |  |
| The following research                                                              | ethics application requires revision and re-submission:                          |  |  |  |  |  |  |
| Project Title                                                                       | Project Title                                                                    |  |  |  |  |  |  |
| Application Number                                                                  | XXXXXXXXXXX                                                                      |  |  |  |  |  |  |
| Committee                                                                           | College of Social Sciences                                                       |  |  |  |  |  |  |
| This email is for inform                                                            | nation only.                                                                     |  |  |  |  |  |  |
|                                                                                     |                                                                                  |  |  |  |  |  |  |
|                                                                                     |                                                                                  |  |  |  |  |  |  |
| This is an automated m                                                              | essage. Please do not reply to this email.                                       |  |  |  |  |  |  |
| If you need additional h                                                            | elp, please contact your ethics administrator or visit the IT Services helpdesk. |  |  |  |  |  |  |

Once the student has made the relevant changes to their application and resubmitted it, you will receive a **task email** similar to the one below:

## 3. Viewing a Resubmitted Application

• To view a list of all applications that require action, click on the My Tasks menu item.

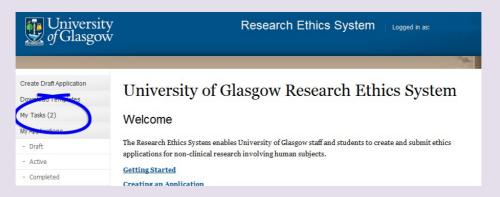

When the **My Tasks** screen opens, locate the student application that requires action. The Task will be displayed as *Resubmission*.

# My Tasks

These are your tasks awaiting action.

Click on the Application Number to view the application details and documents.

| Task         | Application No. | Title                       | Committee                                          | Received Date |
|--------------|-----------------|-----------------------------|----------------------------------------------------|---------------|
| Resubmission | 200130016       | Application                 | College of Medical Veterinary and Life<br>Sciences | 24/04/2014    |
| Resubmission | 200130018       | Test Student<br>Application | College of Medical Veterinary and Life<br>Sciences | 24/04/2014    |

• Click on the **Application Number** to view the full application details (as shown below), the Status will be displayed as *Supervisor Review*.

A copy of the documents which were originally submitted to the committee are listed on the *Previous Submission Documents* tab

| Project Title: T                                                                                                    | est Student Application                       |                                        |              |              |               |  |  |  |
|----------------------------------------------------------------------------------------------------|-----------------------------------------------|----------------------------------------|--------------|--------------|---------------|--|--|--|
| Application No: 20                                                                                                    | 00130018                                      |                                        | Status:      | Super        | visor Review  |  |  |  |
| Committee: Co                                                                                                    | ollege of Medical Veterinary                  | and Life Sciences                      | Supervisor:  | Ms Su        | san MacMillan |  |  |  |
| Current Submission Documents Previous Submission Documents (1)                                                                    |                                               |                                        |              |              |               |  |  |  |
| Resubmitting an Applic<br>indicating how you have a<br>Application Form and S<br>Add documents in suppor<br>form can be uploaded. | ddressed the feedback.<br>upporting Documents |                                        |              |              |               |  |  |  |
| Document Type 😨                                                                                                    | Action 😨                                      | Document Name                          | Modified     | Ву           | Modified      |  |  |  |
| * Application Form                                                                                                    | -Select Action-                               | Application Form.do                    | ocx Ms Susar | n MacMillan  | 23/04/2014    |  |  |  |
| cv                                                                                                    | Add Document                                  |                                        |              |              |               |  |  |  |
| Participant Information                                                                                                    | Add Document                                  |                                        |              |              |               |  |  |  |
| Plan for Children                                                                                                    | Add Document                                  |                                        |              |              |               |  |  |  |
| Consent Form                                                                                                    | Add Document                                  |                                        |              |              |               |  |  |  |
| Resubmission Document                                                                                                    | -Select Action-                               | Resubmission<br>Document.pdf           |              |              | 24/04/2014    |  |  |  |
| Supporting Document                                                                                                    | Add Document                                  |                                        |              |              |               |  |  |  |
| All Documents for 200130                                                                                                    | 018                                           |                                        |              |              |               |  |  |  |
| Comments Documents                                                                                                    |                                               |                                        |              |              | _             |  |  |  |
| Document Type 😨                                                                                                    | Action                                        | Document Name                          | Modified By  | Modified     | Option        |  |  |  |
| Collated Comments                                                                                                    | -Select Action-                               | Lead Collated<br>Comments<br>Minor.pdf |              | 24/04/2014   |               |  |  |  |
| ask: Resubmission                                                                                                    | Select an Option                              |                                        |              | $\checkmark$ | Submit        |  |  |  |

The changes required by the ethics committee are detailed in the *Collated Comments* document in the *Comments Documents* box at the bottom of the screen.

• To view the changes click on the **Action** drop down list to the right of the *Collated Comments* Document Type and choose **Download**.

| Comments Documents |                 |                       |             |            |        |  |
|--------------------|-----------------|-----------------------|-------------|------------|--------|--|
| Document Type 😨    | Action          | Document Name         | Modified By | Modified   | Option |  |
| Collated Comments  | -Select Action- | Lead Collated         |             | 24/04/2014 |        |  |
|                    | -Select Action- | Comments<br>Minor.pdf |             |            |        |  |
|                    | Download        |                       |             |            |        |  |

In Internet Explorer a *File Download* pop-up box opens, click on **Open** in order to view the ethics committee's comments.

#### 4. Edit Documents

You may have agreed with the student to make amendments to some of the documents on their behalf.

Make changes to an existing document: on the Current Submission Documents tab

• To edit an existing document click on the **Action** drop down list to the right of the document you wish to change and choose **Download**.

In Internet Explorer a *File Download* pop-up box opens, click on **Save** to save this document outside of the system in order to make your changes.

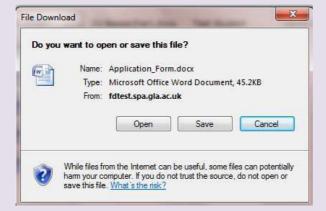

• Once you have made changes to the document, save it locally, i.e. on your computer and close it, then click on the **Action** drop down list to the right of the document you wish to replace and choose **Upload Changes**.

| ndicating how you have a<br>Application Form and S | addressed the feedback<br>Supporting Document |                       |                    |            |
|----------------------------------------------------|-----------------------------------------------|-----------------------|--------------------|------------|
| Document Type 🕜                                    | Action @                                      | Document Name         | Modified By        | Modified   |
| <ul> <li>Application Form</li> </ul>               | -Select Action-                               | Application Form.docx | Ms Susan MacMillan | 03/07/2013 |
| cv                                                 | -Select Action-                               |                       |                    |            |
|                                                    |                                               |                       |                    |            |

Page 4 of 7

A pop-up box is displayed entitled Select a Document for upload to the Application.

• Click on the **Browse** button to locate your document and select it then click on **Upload**.

| Document Type 🔞  | Select a Document for upload to the A | pplication    |  |  |
|------------------|---------------------------------------|---------------|--|--|
| Application Form | Attach document                       | Browse        |  |  |
| V                |                                       | Upload Cancel |  |  |
|                  |                                       |               |  |  |

**Do not add** documents to provide the changes requested by the committee to the *existing* documents, these should be edited as described below and changes uploaded.

#### Replace a document:

• To overwrite an existing document, click on the **Action** drop down list to the right of the document on the *Current Submission Documents* tab you wish to replace and choose **Upload Changes**.

Add a document: on the *Current Submission Documents* tab you can add (an) additional document(s) to this application using the **Add Document** button to the right of the document type you wish to upload.

In Internet Explorer a Select Document for upload pop up box opens.

• Click on the **Browse** button to the right of the *Attach Document* text box, a *Choose File to Upload* pop up box opens in Internet Explorer. Once you have located the document, click on it and click on **Open.** Then click on the **Upload** button.

You can add more than one document of each type, apart from the Application Form. Each document you add is saved to the application on upload - you may exit the system and return to the application as many times as required before re-submitting the application.

Once any changes have been completed the *Resubmission Document* **must be edited** indicating how the student has addressed the committee's feedback. Ideally the student should do this, but it is also possible for the supervisor to edit this document.

#### 5. Edit the Resubmission Document

A **copy** of the *Collated Comments* document has been placed in with the Application Documents **and re-named the** *Resubmission Document*. This is so that the Applicant Response section on the form can be completed and the document resubmitted to the committee explaining how their requested changes have been addressed. • Click on the **Action** drop down list to the right of the *Resubmission Document* type and choose **Download**.

| Resubmission Document     | -Select Action-  | Resubmission<br>Document.pdf | 24/04/2014 |
|---------------------------|------------------|------------------------------|------------|
| Supporting Document       | Download         |                              |            |
| All Documents for 2001300 | 1 Upload Changes |                              |            |

In Internet Explorer a **File Download** pop-up box opens asking if you wish to **Open**, **Save** or **Cancel**.

- Click on **Open** to edit the document.
- Fill in the relevant sections explaining how the student has addressed the comments that the committee have made about the application.
- Once you have finished editing the document, save it locally i.e. on your computer and close it.
- To upload the document you have edited click on the **Action** drop down list beside *Resubmission Document* and choose **Upload Changes**.

| Resubmission Document     | -Select Action-  | Resubmission 24/04/2014<br>Document.pdf | 1 |
|---------------------------|------------------|-----------------------------------------|---|
| Supporting Document       | Download         |                                         | ] |
| All Documents for 2001580 | 1 Upload Changes |                                         | ] |

• A pop-up box is displayed entitled *Select a Document for upload to the Application*. Click on the **Browse** button to locate your document and select it then click on **Upload**.

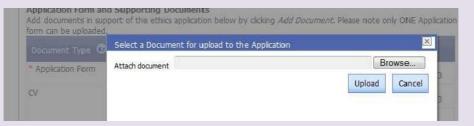

#### 6. Resubmitting the Application

• After reviewing the application, click on the drop down list at the bottom of the screen to the right of the **Task: Resubmission** to resubmit it.

| Comments Documents | _   |                      |      |        |          |
|--------------------|-----|----------------------|------|--------|----------|
| Document Type 🕝    | Act | Select an Option     | ed   | Option |          |
| Collated Comments  | -S  | Resubmit Application | 2014 |        |          |
|                    |     | Withdraw Application |      |        |          |
|                    |     | Return to Student    |      |        |          |
| Task: Resubmission |     | Select an Option 💙   | ]    | Submit | Page 6 o |

- Once you select Resubmit Application the Submit button becomes active, click on it.
- A message is displayed indicating that you have successfully resubmitted the application, click on **OK** on the message and you are returned to the Home screen.

You can track the progress of this application through the *Student Applications/Active* menu item at any time.

The *Resubmission* task will remain in your task box until you have resubmitted the student's application.

• To **withdraw** the application at this stage from Task: Resubmission, **select** *Withdraw Application*.

#### 7. Help and Support

If you have any queries or questions about the system please contact your college research ethics administrator (these details are on each of the college ethics web pages accessible from the system through the **College Ethics Committees** menu item).

or

Submit a support call via the IT Services Helpdesk page - <a href="http://www.gla.ac.uk/services/it/helpdesk/">http://www.gla.ac.uk/services/it/helpdesk/</a>

Login using your GUID and Password

- Click on submit a new request
- Choose Problem Category: Business Systems
- Then choose Research Ethics System

End